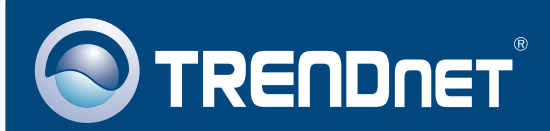

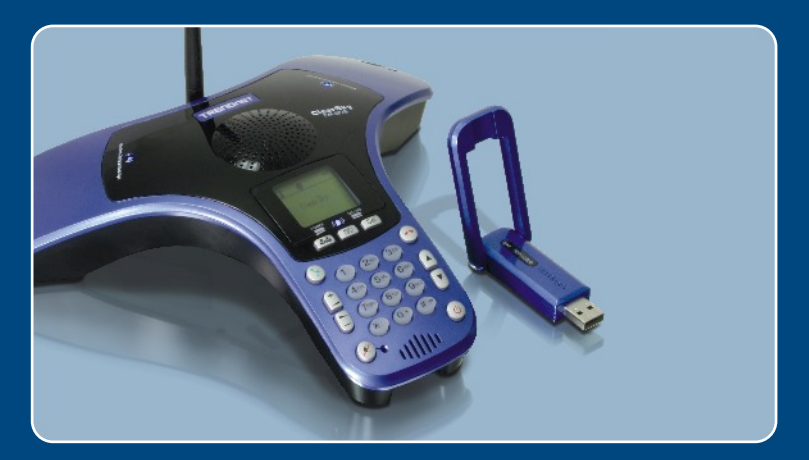

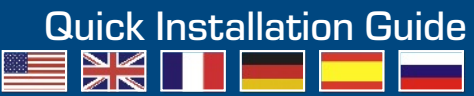

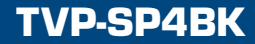

## **Table of Contents**

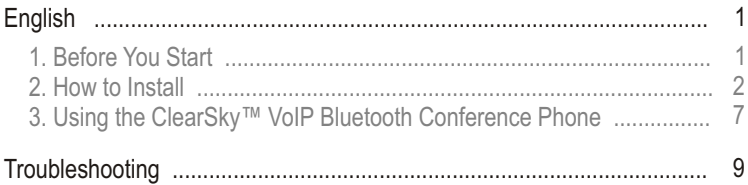

# **1. Before You Start**

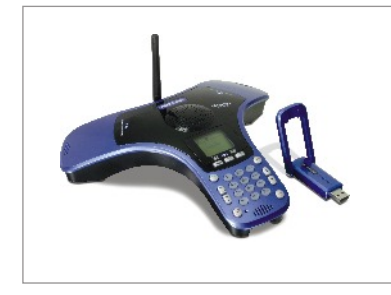

### **Package Contents**

- TVP-SP4B
- TBW-104UB
- Quick Installation Guide
- Utility & Driver CD-ROM
- 1 Meter USB Cable (mini-USB to A-type connector)

### **System Requirements**

- CD-ROM drive
- Skype Installed
- Computer With An Available USB 1.1 or 2.0 Port
- CPU: 300MHz or Above
- Memory: 256 MB or Above
- Hard Drive Space: 50MB or Above
- Windows 2000/XP

Note: Skype must be installed before beginning the installation process. Please visit www.Skype.com for downloading and installation details.

Note: Do not insert the TBW-104UB USB adapter until instructed to do so.

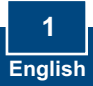

# **2. How to Install**

Note: Connect the USB cable to charge the unit. (please let the battery charge for a full 6 hours before using the phone for the first time). DO NOT connect the TBW-104UB USB adapter until instructed to do so.

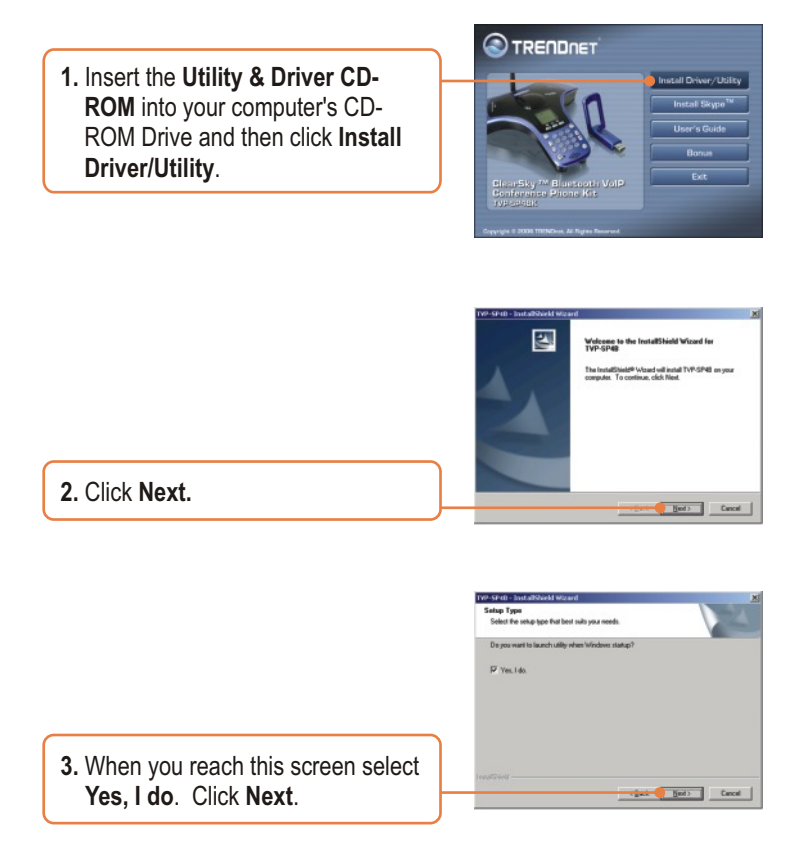

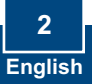

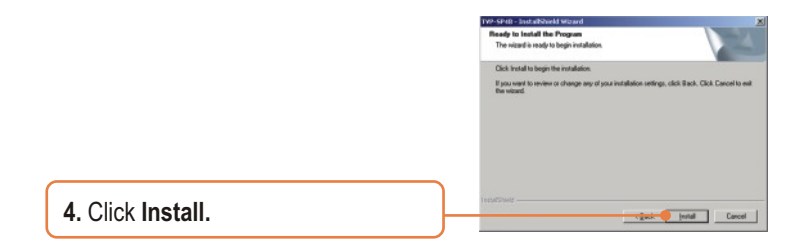

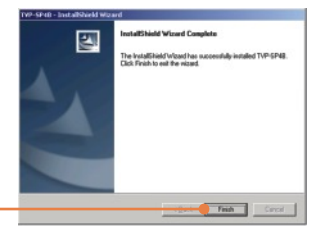

**5.** Click **Finish.**

**6.** Click **Yes** to begin Bluetooth adapter installation.

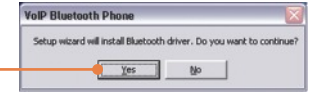

**7.** Select **Language** from the drop down menu. Click **OK.**

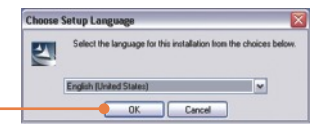

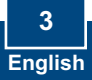

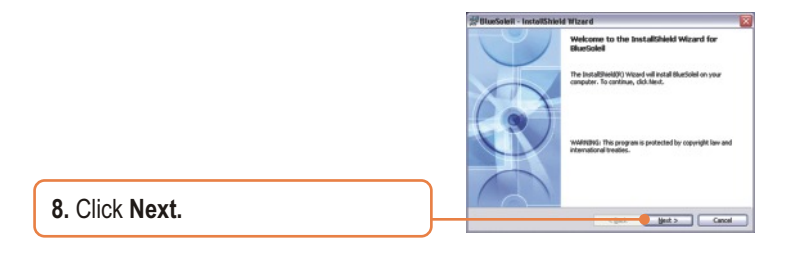

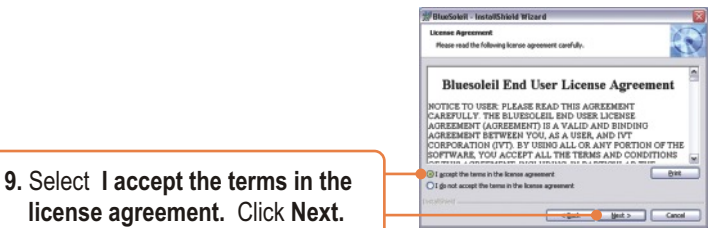

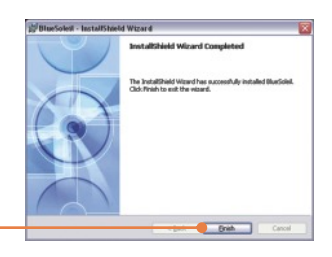

**11.** Click **Yes** to restart the computer. If this window does not appear, manually restart the computer.

**10.** Follow the InstallShield Wizard instructions and then click **Finish**.

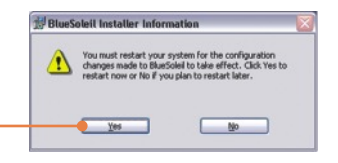

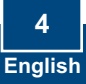

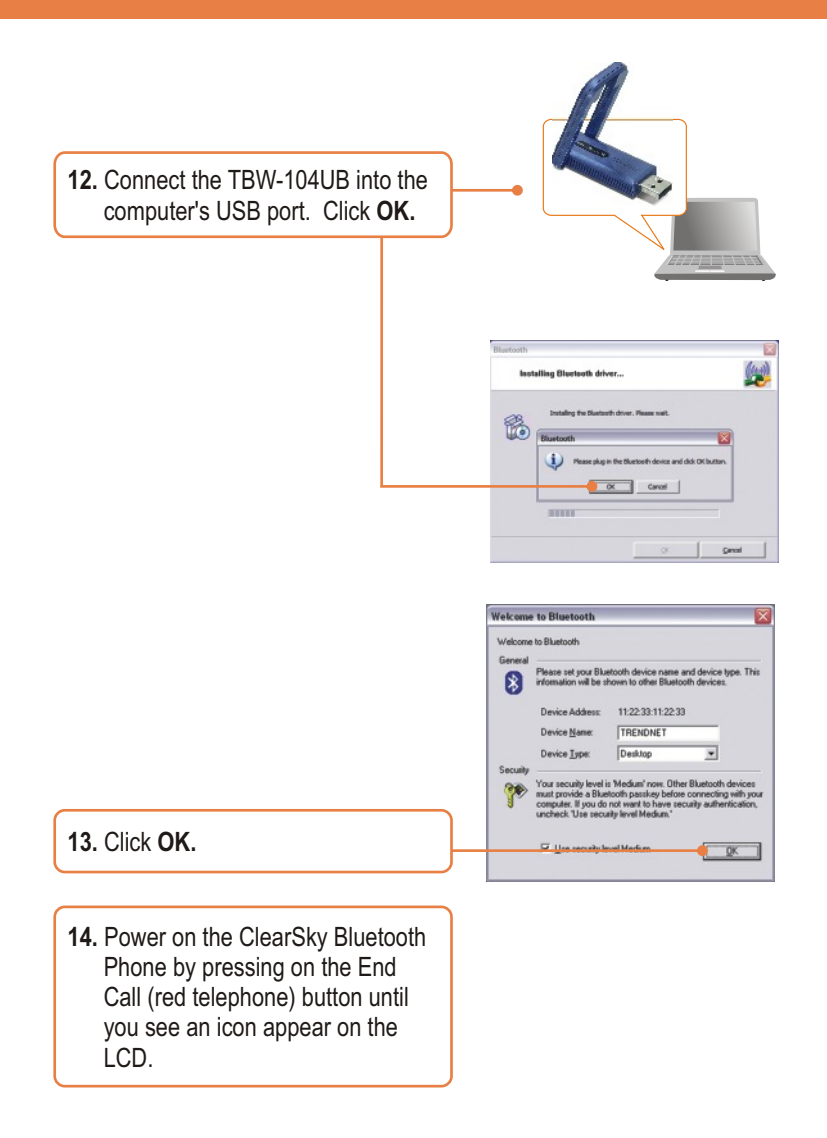

**15.** Press the **Configuration** button located below the LCD screen. Select **Pairing** from the menu and then press the **Call** (Green telephone) button to enter **Pairing Mode**. Click **OK**.

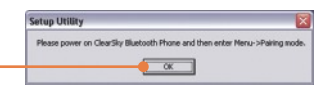

Setup Utility (11:11:11:11:11:11)

Search

-- Select one Bluetooth Phone --

 $|\overline{\mathbf{x}}|$ 

 $\blacktriangledown$ 

OK Version: 2.0.2

**16.** The Setup Utility should pop-up. Click **Search**.

**17.** Select your Bluetooth Phone from the dropdown list (Please check the MAC address to select the right device. The MAC address will be displayed on the LCD when you are in paring mode)**.**  Click **OK**.

Setup Utility (11:11:11:11:11:11) 1 Bluetooth Phone found ClearSky Bluetooth Phone (00:11:22:00:11:22) ⋥ ClearSky Bluetooth Phone (00:11:22:00:11:22)  $0K$ Seach Version: 2.0.2 1 Bluetooth Phone found

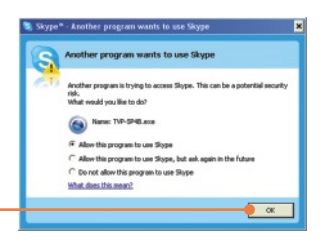

 **use Skype**. Click **OK**.

**18.** Select **Allow this program to** 

## **Your installation is now complete.**

For detailed information regarding the TVP-SP4B configuration and advanced settings, please refer to the User's Guide included on the Utility & Driver CD-ROM or TRENDnet's website at www.trendnet.com

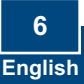

### **3. Using the ClearSky™ VoIP Bluetooth Conference Phone**

### **Calling a Skype Contact**

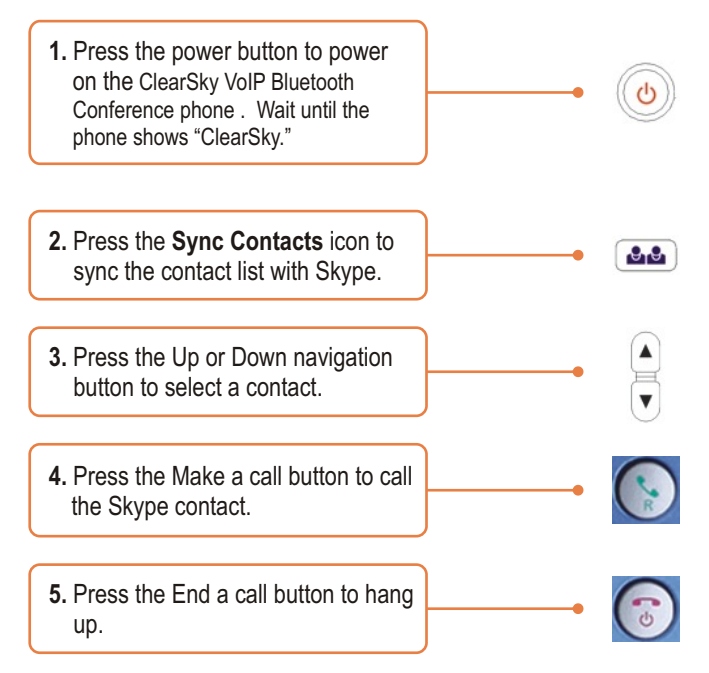

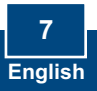

## **Making a conference call**

Note: A maximum of 5 users can participate in a conference call.

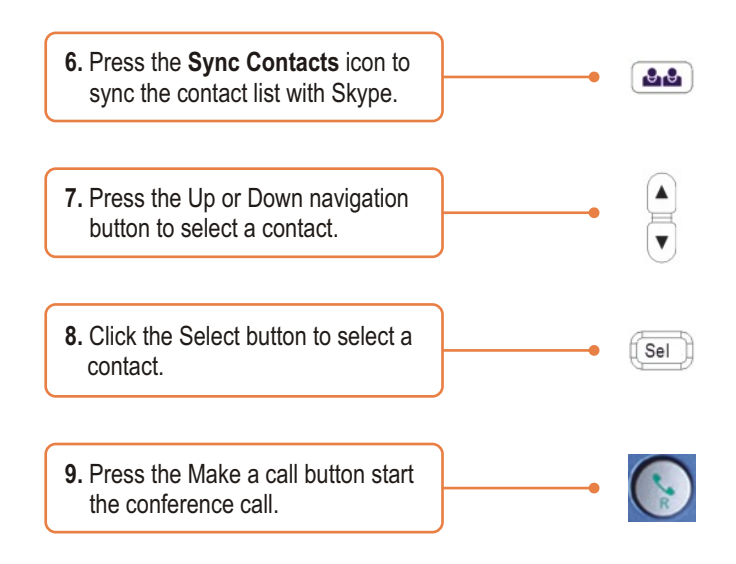

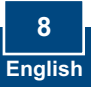

#### **Q1: I cannot pair the TVP-SP4B VoIP Bluetooth conference phone to the TBW-104UB USB Adapter. What should I do?**

**A1:** The TVB-SP4B Utility must first be installed and running before you can pair the VoIP Bluetooth phone to the Bluetooth USB adapter. To run the TVB-SP4B utility, click Start, click Programs, click TRENDnet TVP-SP4B, and then click TVP-SP4B.

#### **Q2: Windows is unable to recognize my TBW-104UB USB Adapter. What should I do?**

**A2:** Make sure your computer meets the minimum requirements as specified in Section 1 of this Quick Installation Guide. Also you must install the Phone Utility (as described in Section 2) before connecting the Bluetooth USB Adapter. If Windows is still unable to recognize your hardware, then try installing the Bluetooth USB Adapter to a different USB port on your computer.

#### **Q3: I cannot power ON the TVP-SP4B VoIP Bluetooth phone. What should I do?**

**A3:** Make sure the unit has been fully charged for 6 hours. To charge the phone, connect the provided USB cable into the phone and an available USB port on your computer. To power ON the phone, press the power button, located on the bottom right hand corner of the unit.

#### **Q4: After I finish installing the TVP-SP4BK, the Skylook installation window appears. What should I do?**

**A4:** Skylook is an optional bonus program which integrates with Microsoft® Outlook® (required). It allows you to manage your Skype™ contacts from Outlook®. To install the program, select Install Skylook (recommended) and click Next. Then follow the Install Wizard directions to complete the installation. If you do not want to install the program, select Don't Install.

If you still encounter problems or have any questions regarding the TVP-SP4B and TBW-104UB, please refer to the User's Guide included on the Utility & Driver CD-ROM or contact TRENDnet's Technical Support Department.

#### **Certifications**

This equipment has been tested and found to comply with FCC and CE Rules. Operation is subject to the following two conditions:

(1) This device may not cause harmful interference.

(2) This device must accept any interference received. Including interference that may cause undesired operation.

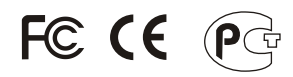

Waste electrical and electronic products must not be disposed of with household waste. Please recycle where facilities exist. Check with you Local Authority or Retailer for recycling advice.

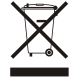

**NOTE:** THE MANUFACTURER IS NOT RESPONSIBLE FOR ANY RADIO OR TV INTERFERENCE CAUSED BY UNAUTHORIZED MODIFICATIONS TO THIS EQUIPMENT. SUCH MODIFICATIONS COULD VOID THE USER'S AUTHORITY TO OPERATE THE EQUIPMENT.

#### ADVERTENCIA

En todos nuestros equipos se mencionan claramente las caracteristicas del adaptador de alimentacón necesario para su funcionamiento. El uso de un adaptador distinto al mencionado puede producir daños fisicos y/o daños al equipo conectado. El adaptador de alimentación debe operar con voltaje y frecuencia de la energia electrica domiciliaria existente en el pais o zona de instalación.

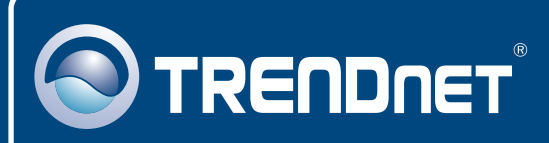

# TRENDnet Technical Support

### US · Canada

**Toll Free Telephone:** 1(866) 845-3673

24/7 Tech Support

 $\overline{E}$ **urope** (Germany • France • Italy • Spain • Switzerland • UK)

**Toll Free Telephone:** +00800 60 76 76 67

English/Espanol - 24/7 Francais/Deutsch - 11am-8pm, Monday - Friday MET

### **Worldwide**

**Telephone:** +(31) (0) 20 504 05 35

English/Espanol - 24/7 Francais/Deutsch - 11am-8pm, Monday - Friday MET

## Product Warranty Registration

**Please take a moment to register your product online. Go to TRENDnet's website at http://www.trendnet.com**

## **TRENDNET**

**20675 Manhattan Place Torrance, CA 90501 USA**

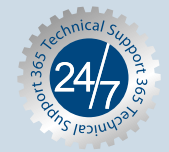

Copyright ©2006. All Rights Reserved. TRENDnet.